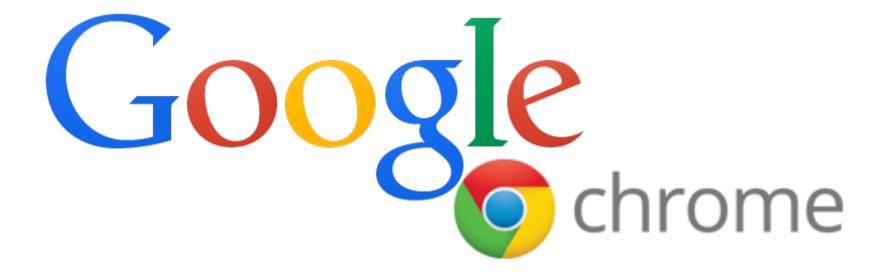

## DOWNLOAD FOR PC

THE MOST ACCESSIBLE WEB BROWSER AVAILABLE.

Step 1: <u>https://www.google.com/intl/en/chrome/browser/</u>

DOWNLOAD

| 😜 🚽 👁 Chrome Browser 🛛 🗴 🍋 | tl/en/chrome/browser/ |                                                                                      | r= a   ×<br>☆ 0 ■ ● = |
|----------------------------|-----------------------|--------------------------------------------------------------------------------------|-----------------------|
| o chror                    | ne download ~         | SET UP 👻 CHROMEBOOKS 🛩                                                               | CHROMECAST ~          |
|                            |                       | e web browser                                                                        |                       |
|                            | Downle<br>For Window  | omputer, phone and tablet<br>ad Chrome<br>as 8/7/VistaXP<br>Chrome for OSX or Linux. |                       |
|                            |                       | hrome                                                                                | e<br>Manufacture      |
| 🚳 🙆 🚞 🔕                    | o 🙆 💿                 |                                                                                      | ► 🍒 🕅 📣 🎨 📥 1:48 PM   |

#### Step 2: Accept Terms of Service

rome

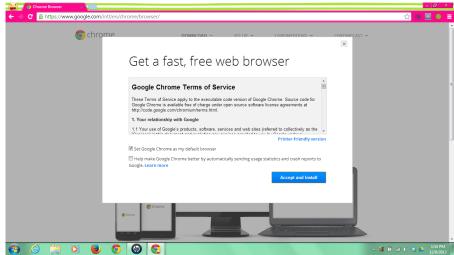

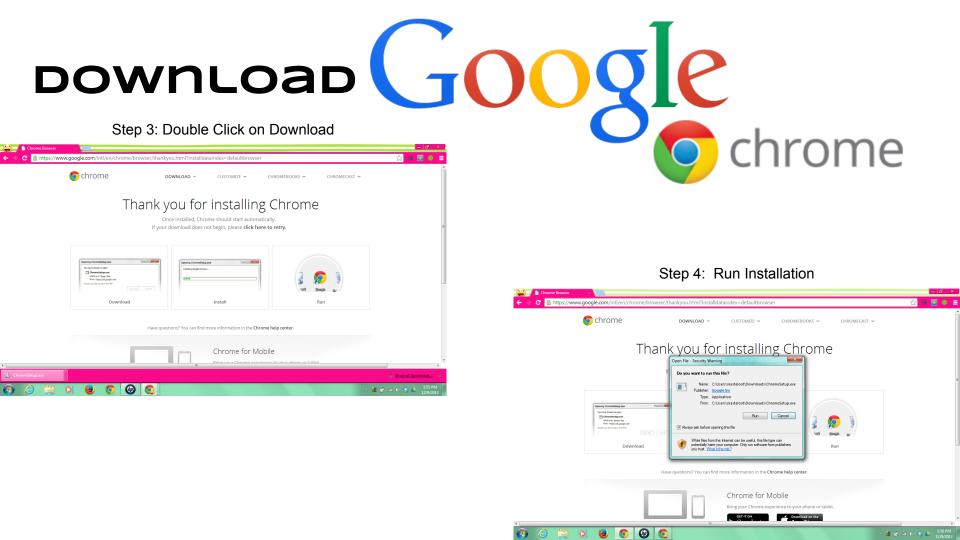

## **DOWNLOAD SELECT AND SPEAK**

#### Go to Google Store- <u>https://chrome.google.</u> <u>com/webstore/category/apps</u>

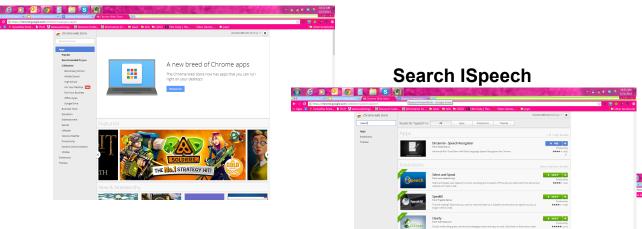

**Choose Select & Speak** 

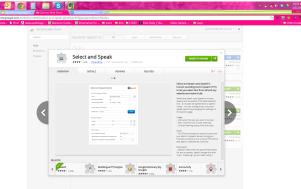

## what *is* select and speak?

- Uses iSpeech's human sounding text to speech (TTS) to let you select text from almost any website and make it talk.
- Includes 43 iSpeech text to speech voices.
- Users can configure voice and speed options by changing the settings on the options page.

Note:

This Chrome extension sends the text that you select to iSpeech servers using your Internet connection as it is Cloud TTS service (aka SaaS or Software as a Service)

#### ноw то use select and speak

#### Select the text you want read.

|                            |                                                                       |                         | ☆ <b>(</b>     |
|----------------------------|-----------------------------------------------------------------------|-------------------------|----------------|
|                            |                                                                       | Position: 00:15 / 00:40 | <b>Ospeech</b> |
|                            | Read Edit View                                                        | Volume:                 | 50 💌           |
|                            |                                                                       | pause stop              | options        |
|                            | e-fronted Heron, <sup>[2]</sup> and<br>out most of Australasia, inclu | ding White-face         | ed Heron       |
| a, New Zealand, the island | ds of the Subantarctic, and al                                        | but                     |                |
|                            | white facial markings. It can t<br>prompt to depart the scene or      |                         |                |

Click the icon to start listening.

To stop listening at any time click stop.

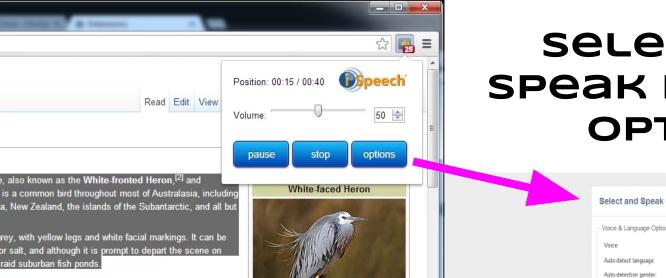

- Change the language spoken.
- Ability for program to automatically detect language & gender of page.
- Test your selected options.
- Adjust volume & speed of speech.
- Create keyboard shortcut.
- Add context menus & speech recognition to all text input fields.

| select and   | )  |
|--------------|----|
| speak progra | am |
| OPTIONS      | 0  |

| Select and Speak C       | Options        | •                | Speect |
|--------------------------|----------------|------------------|--------|
| Voice & Language Option  | 5              |                  |        |
| Voice:                   | US English Fer | nale             | ×      |
| Auto-detect language:    |                |                  |        |
| Auto-detection gender:   | Female         | Male             |        |
| Text-to-Speech Test Area |                |                  |        |
| Sample text: 12345       |                | (                | Play   |
|                          |                |                  |        |
| Playback Options         |                |                  |        |
| Playback Options         | 0              |                  | 5D 🕂   |
|                          | 0              |                  | 50 ×   |
| Valume:                  | 0              |                  | 1000   |
| Volume:                  | 0              | ctrl + shift + s | 1000   |
| Volume:Speed:            |                |                  | 1000   |

## SELECT AND SPEAK YOU TUDE

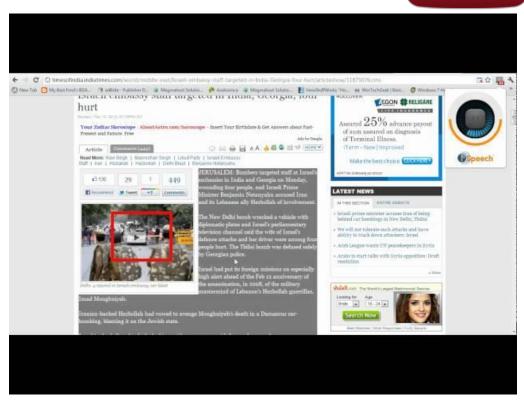

https://www.youtube.com/watch?v=AB\_5-AGgFmw

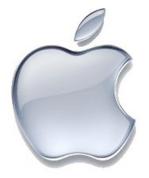

SPEAK SELECTION FOR

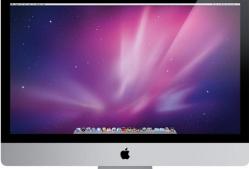

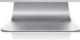

http://www.brandchannel.com/home/image.axd?picture=2011%2F10%2Fapple+silver.jpg http://images.apple.com/ipad-air/features/images/hero.jpg http://img.bhs4.com/5d/b/5db0e85f51d4fee8183afe2d18acf4419fd46713\_large.jpg http://a.abcnews.com/images/Technology/HT\_iphone\_5C-colors\_thg-130910\_16x9\_992.jpg

## ALEX FOR OS X

- With Text to Speech, you can highlight any text, and Alex will read it aloud.
- Choose from other male or female voices to do the reading.
- Adjust the speaking rate.
- Choose from over 20 built-in languages.

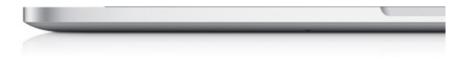

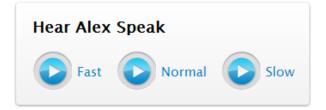

#### The Alex Voice

Alex is the voice of Mac, and he uses advanced technologies to deliver natural-sounding speech. While most text-to-speech systems analyze and synthesize text one sentence at a time, OS X analyzes text a paragraph at a time to decipher the context of words more accurately. This helps Alex more closely match the nuances of how people really talk. He sounds so natural, he even pauses for a breath between long passages. So when Alex reads longer passages in books, articles, and news stories, you understand them more easily.

#### http://www.apple.com/accessibility/osx/

## SPEAK SELECTION FOR IPAD

• Reads your email, iMessages, web pages, and books to you.

| • Adj                | ust the voice's dial | ect.       |
|----------------------|----------------------|------------|
| •०००० 3 ᅙ            | 08:44                | ũ <b>Ш</b> |
| <b>&lt;</b> Speak Se | election Voices      |            |
|                      |                      |            |
| Arabic               | Arabic (Saudi Arab   | oia) >     |
| Czech                | Czech (Czech Repub   | lic) >     |
| Danish               | Danish (Denma        | ark) >     |
| German               | German (Germa        | ny) >      |
| Greek                | Greek (Gree          | ce) >      |

- Highlight text in any application, tap Speak, and
   Speak Selection reads the selected text aloud.
- Highlight text as it's being read.

phone-ipad

nttp://ios

# NotesCutCopyPasteDefineSpeakGolly, my iPhone is talking to me.

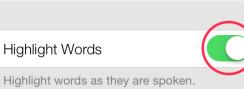

• Adjust the voice's speaking rate.

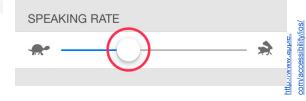

### **ЕПАВLE SPEAK SELECTION ON IPAD**

|                                                                                                    | 🛛 🖇 87% 💷                                                                                       |         | at AT&T 🔝                                                                                        | 1:50 PM 🛛 🕈 😫 🖇 87%                                             |
|----------------------------------------------------------------------------------------------------|-------------------------------------------------------------------------------------------------|---------|--------------------------------------------------------------------------------------------------|-----------------------------------------------------------------|
| Settings                                                                                                    |                                                                                                 |         | Settings G                                                                                       | eneral                                                          |
| Airplane Mode                                                                                                    | OFF                                                                                             |         | Auto-Lock                                                                                        | 1 Minute                                                        |
| Wi-Fi PXLFIX                                                                                                    | _Guest >                                                                                        | Ge      | Passcode Loc                                                                                     | k On 3                                                          |
| Bluetooth                                                                                                    | On >                                                                                            |         | Restrictions                                                                                     | Off 3                                                           |
| Personal Hotspot                                                                                                    | Off >                                                                                           |         | Date & Time                                                                                      | :                                                               |
| Do Not Disturb                                                                                                    | OFF                                                                                             |         | Keyboard                                                                                         | 3                                                               |
| Notifications                                                                                                    | >                                                                                               |         | International                                                                                    | :                                                               |
|                                                                                                    |                                                                                                 |         | Accessibility                                                                                    | :                                                               |
| General                                                                                                    | >                                                                                               | Access  |                                                                                                  |                                                                 |
| Sounds                                                                                                    | >                                                                                               |         | Profiles                                                                                         | 8 Installed                                                     |
| Brightness & Wallpap                                                                                                    | per >                                                                                           |         | Reset                                                                                            |                                                                 |
|                                                                                                    | >                                                                                               |         |                                                                                                  |                                                                 |
| _                                                                                                    | • > 87% = P                                                                                     |         |                                                                                                  |                                                                 |
| মাহা ক 1:50 PM প<br>neral Accessibility                                                                                                    |                                                                                                 |         |                                                                                                  | eak Selection                                                   |
| atat रू 1:50 PM र<br>meral Accessibility<br>fision                                                                                                    |                                                                                                 | Speak S | Accessibility Spe<br>Speak Selection<br>A Speak buttor                                           | eak Selection                                                   |
| arat ≎ 150 PM イ<br>Accessibility<br>ision<br>VoiceOver                                                                                                    | • : 87% <b>-</b> >                                                                              | Speak S | Accessibility Spe<br>Speak Selection<br>A Speak buttor<br>sr                                     | eak Selection<br>on ON<br>will appear when you<br>alger text.   |
| arat ≈ 1:50 PM イ<br>Accessibility<br>ision<br>foiceOver                                                                                                    | • 87% = 1<br>Off >                                                                              | Speak S | Accessibility Spe<br>Speak Selection<br>A Speak buttor                                           | eak Selection<br>on ON ON<br>will appear when you<br>agen text. |
| arat                                                                                                    | • 67% • • • • • • • • • • • • • • • • • • •                                                     | Speak S | Accessibility Spe<br>Speak Selection<br>A Speak buttor<br>sr                                     | on ON ON                                                        |
| Arat © 1.50 PM of<br>Accessibility<br>fision<br>folceOver<br>toom<br>arge Text<br>nvert Colors                                                                                                    | • 87% ===<br>Off ><br>Off ><br>Off >                                                            | Speak S | A Speak buttor                                                                                   | on ON ON                                                        |
| Arat © 1.50 PM /<br>Accessibility<br>fision<br>folceOver<br>toom<br>arge Text<br>nvert Colors (<br>opeak Selection<br>Speak Auto-text (                                                                    | 0ff ><br>0ff ><br>0ff ><br>0ff ><br>0ff ><br>0ff ><br>0ff ><br>0ff >                            |         | A Speak buttor                                                                                   | on ON<br>will appear when you<br>that text.                     |
| атат 🗢 1:50 РМ 🖌                                                                                                    | 0ff ><br>0ff ><br>0ff ><br>0ff ><br>0ff ><br>0ff ><br>0ff ><br>0ff ><br>0ff ><br>0ff ><br>0ff > | Speak S | Accendanty Spr<br>Speak Selectic<br>A Speak button<br>Dialoct<br>Speaking Rate<br>Highlight Work | on ON<br>will appear when you<br>that text.                     |
| Arat      1:00 PM     Accessibility  read     Accessibility  rision  foloiceOver  coom  arge Text  nvert Colors  (  peak Selection  speak Auto-text (  Automatically speak auto-co and auto-capitalization | 0ff ><br>0ff ><br>0ff ><br>0ff ><br>0ff ><br>0ff ><br>0ff ><br>0ff ><br>0ff ><br>0ff ><br>0ff > |         | Accendanty Spr<br>Speak Selectic<br>A Speak button<br>Dialoct<br>Speaking Rate<br>Highlight Work | sak Selection ON ON ON ON ON ON ON ON ON ON ON ON ON            |
| Arar                                                                                                    | 0ff ><br>0ff ><br>0ff ><br>0ff ><br>0ff ><br>0ff ><br>0ff ><br>0ff ><br>0ff ><br>0ff ><br>0ff > |         | Accendanty Spr<br>Speak Selectic<br>A Speak button<br>Dialoct<br>Speaking Rate<br>Highlight Work | sak Selection ON ON ON ON ON ON ON ON ON ON ON ON ON            |

- Launch the Settings app from the Home screen of your iPhone or iPad.
- 2. Now tap on **General**.
- Scroll down and towards the bottom, tap on Accessibility.
- Tap on the Speak Selection option and turn it to On.
- You can further customize the speed at which your iPhone or iPad reads the text and the dialect it uses. Once you're done, just tap the Home button to return to the Home screen.

## USE SPEAK SELECTION ON IPAD

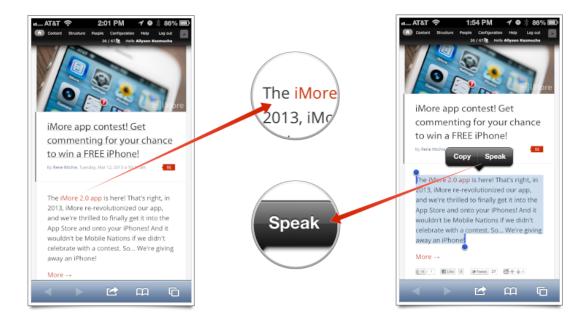

- Launch the app containing the text you'd like your iPhone or iPad to speak back to you.
- Hold your finger down on the text you'd like it to read to pull up the copy/paste menu.
- Highlight the text and in the text edit popup, select **Speak**.
- Your iPhone or iPad will now speak the text back to you.

# speak selection You Tube

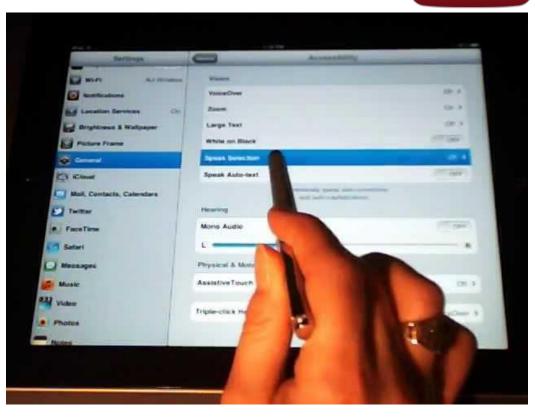

#### https://www.youtube.com/watch?v=lerW64fkNaA